# **Mit dem Mobiltelefon Betriebsmittel suchen**

## **in der Betriebsmittelliste für die biologische Weinbereitung**

### **Öffnen Sie mit Ihrem Browser die Online-Suche**

Scannen Sie mit der Kamera Ihres Mobiltelefons den QR-Code ein. Der Link führt Sie zur Online-Suche in der Betriebsmittelliste für die biologische Weinbereitung in der Schweiz.

Sollte die Kamera den QR-Code nicht erkennen, geben Sie die Adresse manuell in ihren Browser ein: www.betriebsmittelliste.ch/weinbereitung. Über das Menu finden Sie die Online-Suche.

#### **Bei regelmässiger Benützung Lesezeichen speichern**

Falls Sie die Online-Suche *regelmässig* benützen, lohnt es sich, diese als Lesezeichen auf dem Bildschirm zu installieren.

Das Vorgehen zur Installation des Lesezeichens variiert je nach Betriebssystem, Browser und Einstellungen. Die folgenden Schritte können Ihnen als Orientierung dienen.

#### **Anleitung für iPhones mit Browser «Safari»**

- Öffnen Sie mit Ihrem Browser die Online-Suche, wie im ersten Abschnitt beschrieben.
- Tippen Sie am unteren Bildrand in der Mitte auf das Symbol mit dem Pfeil.
- Ziehen Sie das erscheinende Menüfenster nach oben.
- Wählen Sie die Aktion «Zum Home-Bildschirm».
- Bestätigen Sie die Aktion durch «Hinzufügen».

#### **Anleitung für Android-Handys mit Browser «Samsung Internet»**

- Öffnen Sie mit Ihrem Browser die Online-Suche, wie im ersten Abschnitt beschrieben.
- Wählen Sie oben rechts die drei Punkte.
- Wählen Sie die Aktion «Zum Startbildschirm» resp. «Startseite».
- Bestätigen Sie die Aktion durch «Hinzufügen».

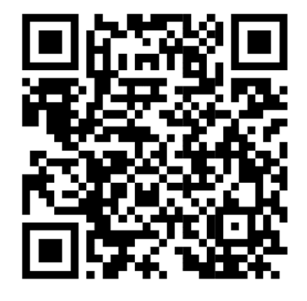

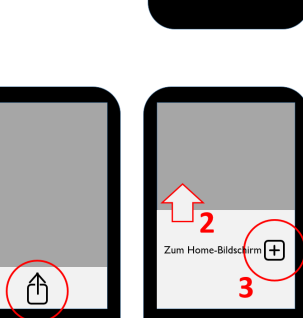

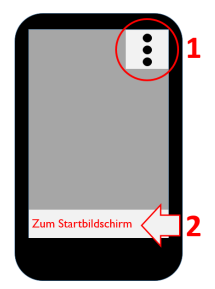

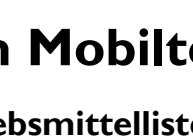

FiBL

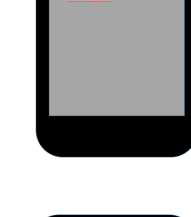